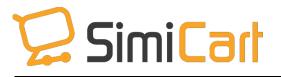

support@simicart.com

Support: 84.3217.1357

# PayU India Payment Plug-in

**USER GUIDE** 

**SimiCart plugin- PayU India v1.0** Copyright (c) 2015 <u>www.simicart.com</u>

# **Table of Contents**

| 1. | INTRODUCTION     | .3 |
|----|------------------|----|
| 2. | HOW TO INSTALL   | .4 |
| 3. | HOW TO CONFIGURE | .5 |

### **1. INTRODUCTION**

PayU (<u>www.payu.in</u>) is India's most comprehensive payment gateway with credit cards, debit cards and net banking in India. It is a local branch of PayU (<u>http://www.payu.com/</u>), one of the largest payment gateways in the world.

That is the reason why we decided to create a plugin called PayU India, which is to help connect SimiCart app with PayU payment method. So, customers can make purchase on mobile via PayU gateway.

Please note that:

- You need to purchase one of <u>SimiCart</u> packages first to use PayU India.
- SimiCart's PayU India plugin is for India market only.

#### **Outstanding Features**

- Simple to install
- Support Android and iOS
- Allow payment with credit/debit card
- Connect with PayU India
- Easy to configure

# 2. HOW TO INSTALL

After purchasing plug-in, you will be directed to App Management page. Go to **Install Connector** tab; download **PayU India** connector, which is a zip file.

- It is required to enable cache in the administration panel of your site. Go to System/Cache Management. Choose all caches and take action "Enable" then submit.
- 2. Use FTP client (such as Filezilla, WinSCP, cuteFtp) to upload or copy all folders in the zip package to your Magento site root folder. This will not overwrite any existing files, just add new files to the folder structure.
- After uploading is done, log in to your Magento administration panel to refresh cache. Go to System/Cache Management. Select all caches and take action "Refresh" then submit.
- 4. Navigate to System/Configuration; if you can see the extension tab, it is installed properly.
- 5. Now if you get Access denied error when clicking on the extension tab, you need to log out admin panel and log in again.
- 6. Open the Magento backend and start configuring.

## **3. HOW TO CONFIGURE**

Please follow the steps below:

1. In your Magento backend, go to SimiCart/ Payment/ PayU

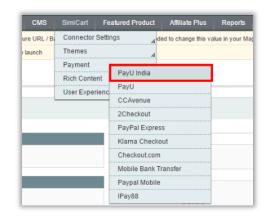

2. You will be led to **Payment Methods** page, where you can configure all of your payment methods. Go to **Simi-PayU India** section.

| Enabled                   | Yes                                                              | ۲ | [WEBSITE] |
|---------------------------|------------------------------------------------------------------|---|-----------|
| Title                     | PayU India                                                       |   | [WEBSITE] |
|                           | . Enter the name of PayU to display on your app                  | ) |           |
| Merchan <mark>t</mark> Id | gtKFFx                                                           |   | [GLOBAL]  |
| Salt                      | eCwWELxi                                                         |   | [GLOBAL]  |
|                           | Please contact PayU to get your Merchant ID and<br>Salt hash key |   |           |
| New order status          | Processing                                                       | • | [WEBSITE] |
|                           | The status of the newest order                                   |   |           |
| Debug Mode                | Yes                                                              | ¥ | [WEBSITE] |
| Transaction Mode          | Demo Mode                                                        | × | [WEBSITE] |
|                           | The environment that this payment method will be used in         |   |           |

| No. | Field  | Meaning                                        |  |
|-----|--------|------------------------------------------------|--|
| 1   | Enable | - Yes: PayU India will be activated.           |  |
|     |        | - No: PayU India will be deactivated.          |  |
| 2   | Title  | You can choose a name for PayU to be displayed |  |

|   |                  | on your app.                                       |  |
|---|------------------|----------------------------------------------------|--|
| 3 | Merchant ID      | Merchant ID is the ID that PayU gives you when     |  |
|   |                  | registering with them.                             |  |
| 4 | Salt             | PayU will give each merchant a different salt hash |  |
|   |                  | key. Please contact them to get yours.             |  |
| 5 | New order status | The status of the newest order that is made with   |  |
|   |                  | PayU.                                              |  |
| 6 | Debug mode       | Choose Yes if you want to debug the plugin.        |  |
| 7 | Transaction mode | The environment that this payment method will be   |  |
|   |                  | used in. It can be Demo or Production mode. If you |  |
|   |                  | want to test it only, go for Demo. When you are    |  |
|   |                  | ready, choose Production.                          |  |

3. Please go to App management dashboard on SimiCart.com to build/rebuild your app. See how your apps will look like after being integrated with PayU India.

| 🏺 🤶 👫 🖓 31% 🕢 10:16           | 🏺 🙃 🕄 🖓 🕄 🕯                                              | 6 🖅 10:17 🏺 💮 🏹 10:17                                    |
|-------------------------------|----------------------------------------------------------|----------------------------------------------------------|
| 🗮 🔍 Search 🔟 💓                | 🗮 🔍 Search 🛄                                             | ) 💘 🖽 🔍 Search 🔟 💘                                       |
| jjj8 jjj8                     |                                                          | est Account PayU Test Account                            |
| Alabama, 124t                 |                                                          |                                                          |
| 123456<br>test@simicart.com   | ₹ <b>390.00</b><br>Transaction ID : 100002198_2017085590 | ₹ <b>390.00</b><br>Transaction ID : 100002198_2017085590 |
| PAYMENT                       |                                                          |                                                          |
| Bank Transfer Mobile          | Enter card Details                                       | Enter card Details                                       |
| Paypal Mobile                 | Card Number                                              |                                                          |
| CC Avenue                     |                                                          | VISA                                                     |
| Payu 🗸                        | Name on Card                                             | Simicart 1                                               |
| Cash On Delivery              | Expiry MM • YY • 🛗 CVV                                   | V 💼 Expiry 05 ▼ 19 ▼ 🏙 *** 📦                             |
| 7                             | Pay Now                                                  | Pay Now                                                  |
| SHIPMENT DETAILS              | Or <u>Click here to go back</u>                          | Or <u>Click here to go back</u>                          |
| BlackBerry 8100 Pearl 1       | MasterCard.<br>SecureCode                                | MasterCard. SecureCode.                                  |
| SubTotal (Excl.Tax): \$349.99 |                                                          |                                                          |

-----The End-----